# Moodle マニュアル

# リソース複製機能

## 名古屋工業大学

### 情報基盤センター

Copyright © 2009 Information Technology Center, Nagoya Institute of Technology, All Rights Reserved.

#### 1.概要

 このプラグインは、あるコースのリソース参照権限を与えられた教員が、そ のコースで作成された任意のリソースを、自分が管理しているコースで直接参 照できるようにするプラグインです。

 このプラグインで作成されたリソースは、参照元のリソースの内容が変更さ れたとき、同様に表示内容が変更されます。

#### 2.設定方法

 例として、教師 A が自分のコース「コース A1」に作成したリソースを、教師 C が自分のコース「コース C1」で参照する場合で説明します。

#### 2-1. リソース参照を許可する側 (教師 A) の設定

 1)まず、「コース A1」内の「管理」ブロックにある「ロールの割り当て」を クリックします。

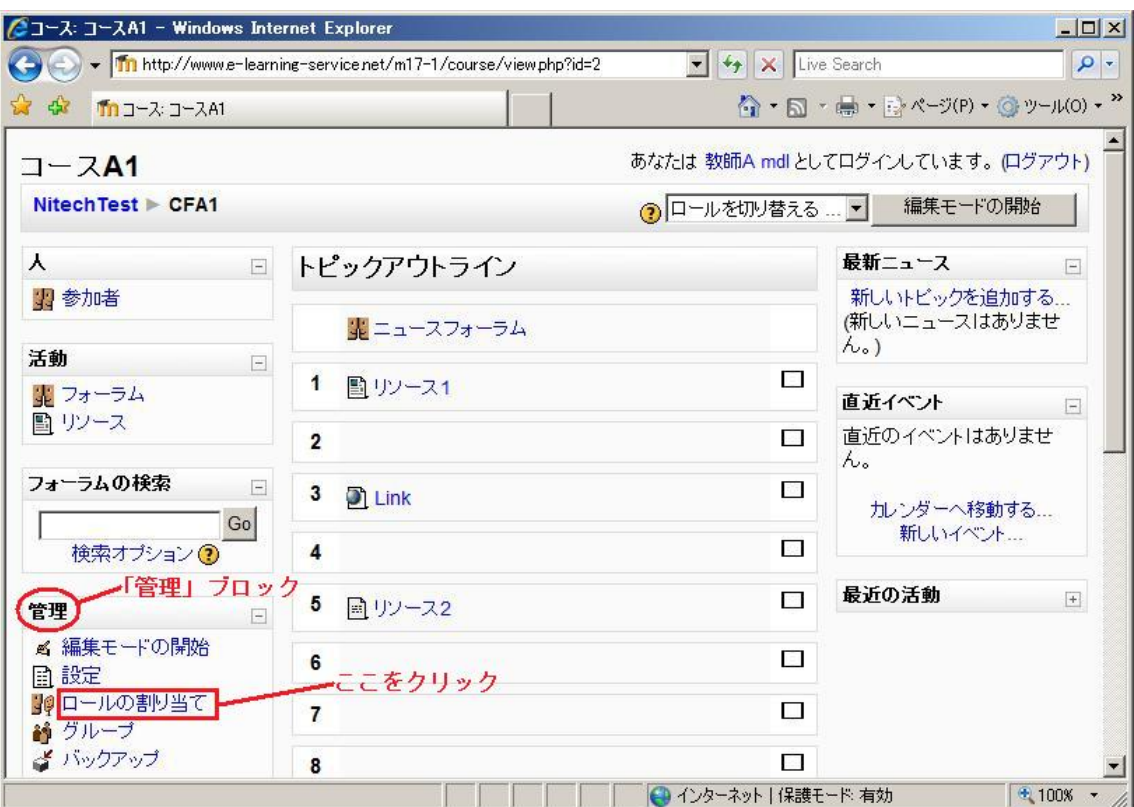

図 1 コース A1・ロールの割り当て (1)

2)「ロールの割り当て」画面が表示されます。プラグインが正常にインスト ールされていれば、割り当てることができるロールに「参照許可ユーザ」 が追加されているので、これをクリックします。

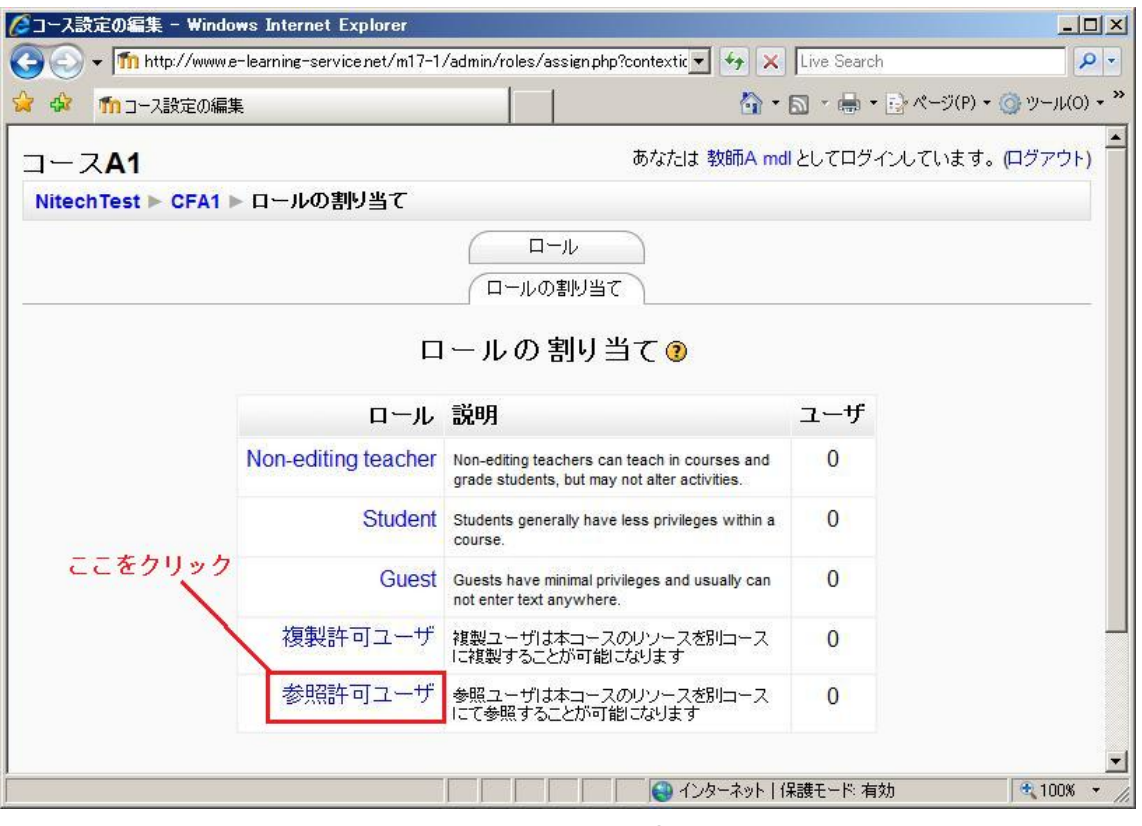

図 2 コース A1・ロールの割り当て (2)

 3)表示されたユーザの中から、参照を許可するユーザ(教師 C)を選択し、 ロールを割り当てます。

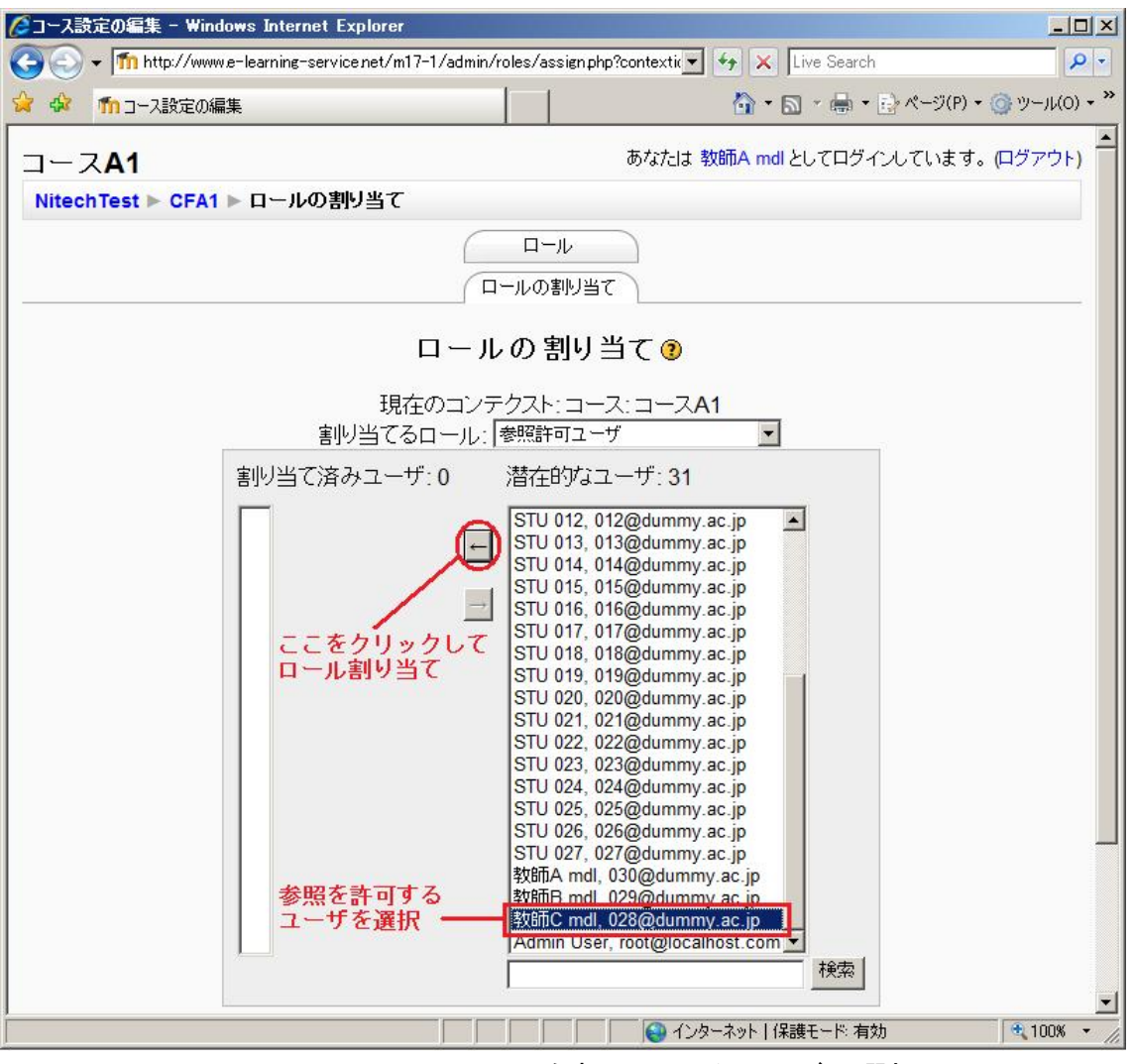

図 3 コース A1・ロールを割り当てるユーザの選択

ロールが割り当てられると、次のような画面になります。

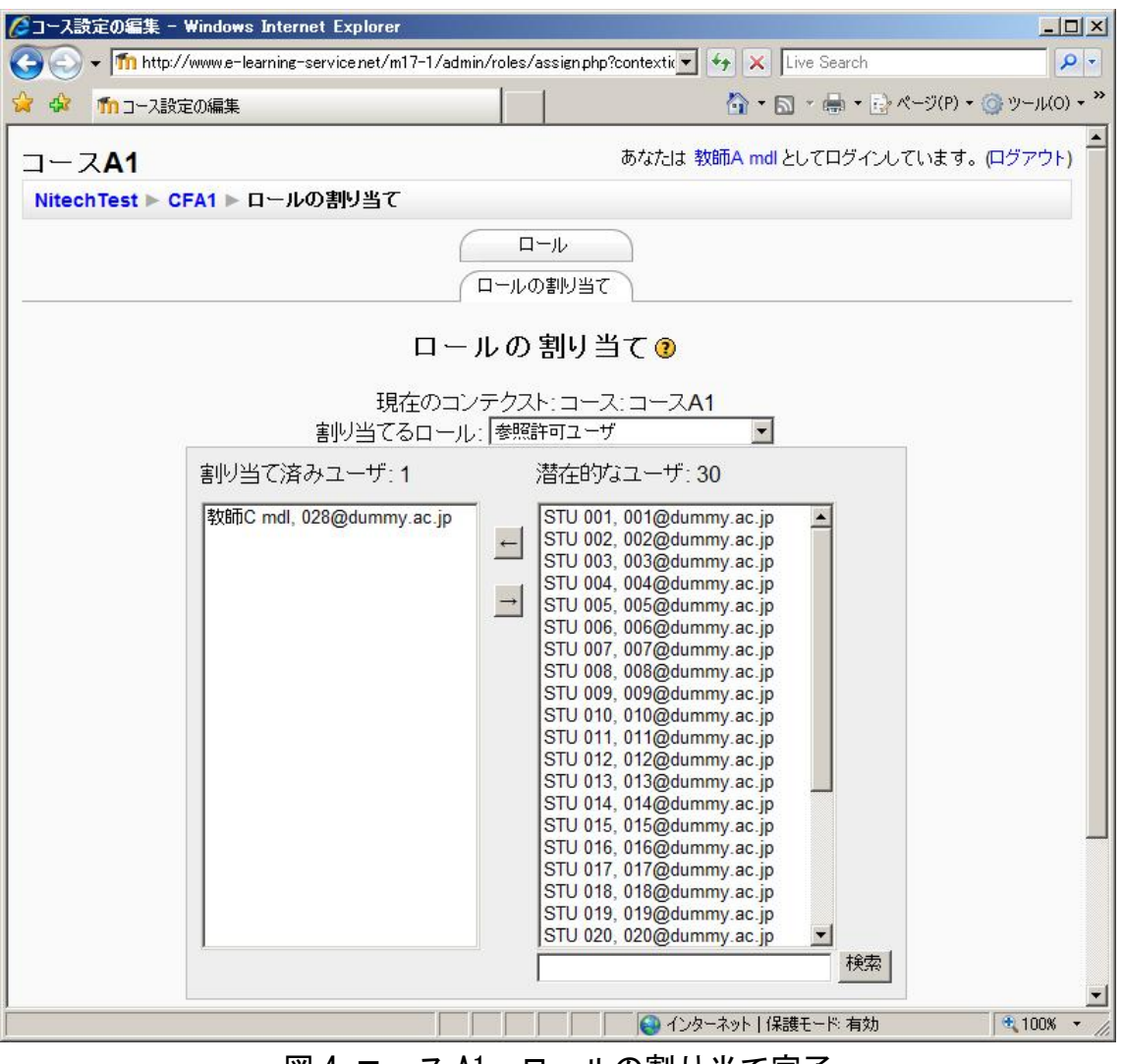

図 4 コース A1・ロールの割り当て完了

これで教師 A 側の設定は完了です。

### 2-2. リソースを参照する側 (教師 C) の設定

 1) 教師 A から「参照許可ユーザ」のロールを割り当てられたら、教師 C は 自分のコース「コース C1」を編集モードにし、「リソースの追加」セレク タから「リソースの参照」を選択します。

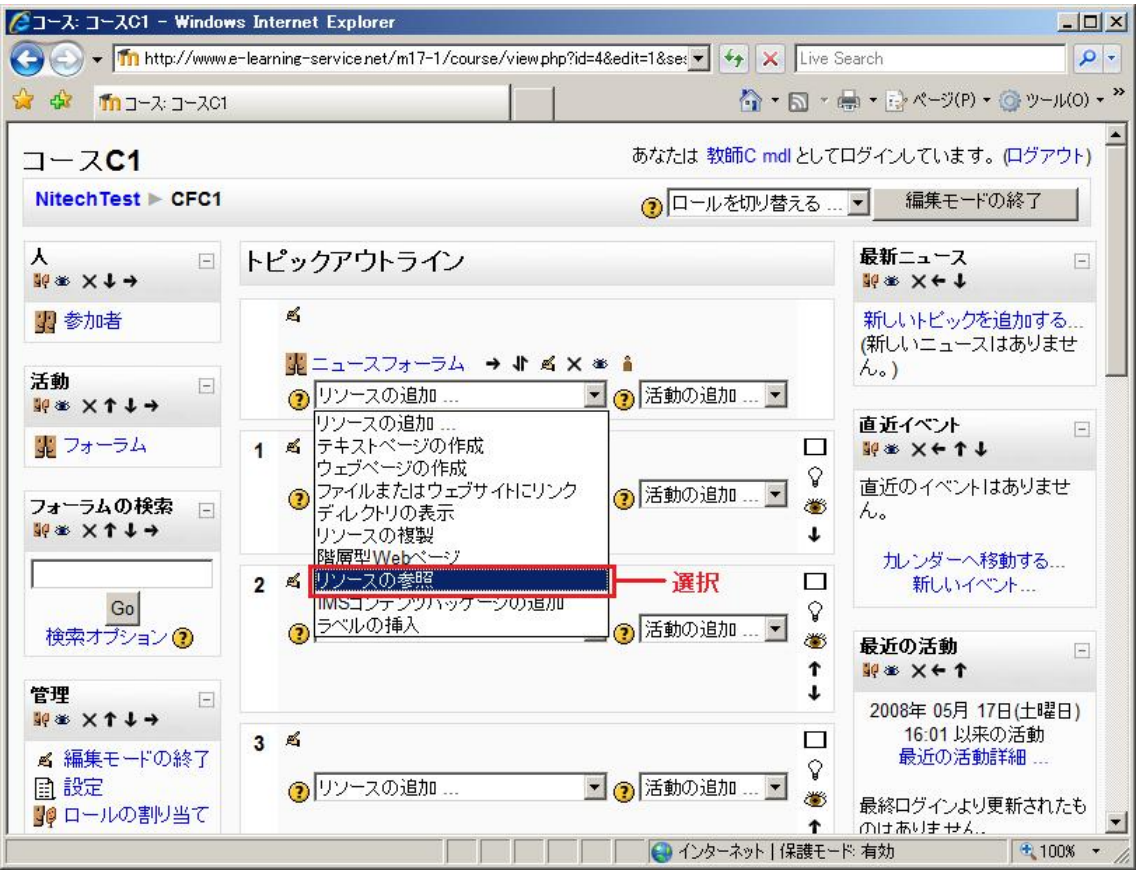

図 5 コース C1・リソースの追加

 2)「リソースの参照」設定画面が表示されます。「許可されたコース」のセ レクタ内に、教師 A から参照を許可されたコース「コース A1」が表示され るのでこれを選択し、「このコースを使用する」ボタンをクリックします。

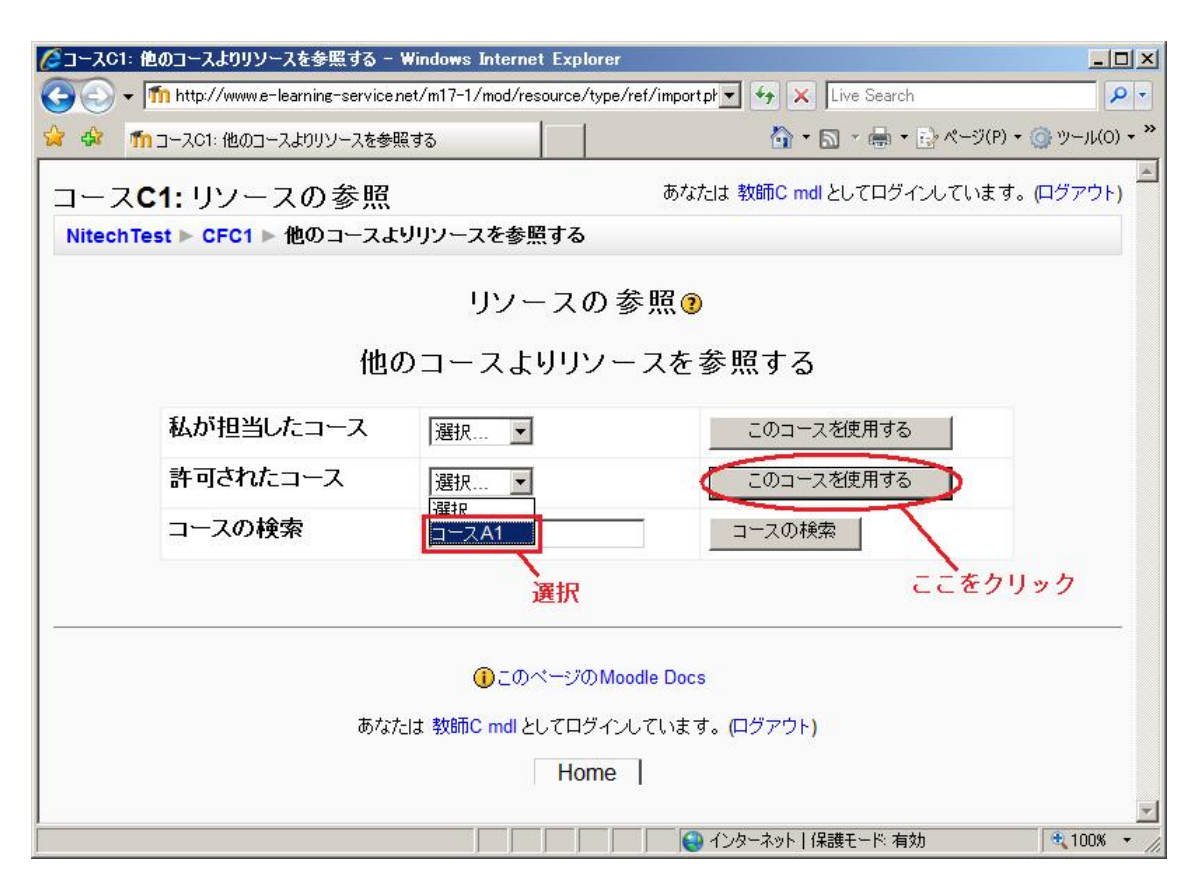

図 6 コース C1・参照したいリソースのあるコースの選択

3)設定画面に、選択したコース内にある全てのリソースが表示されます。

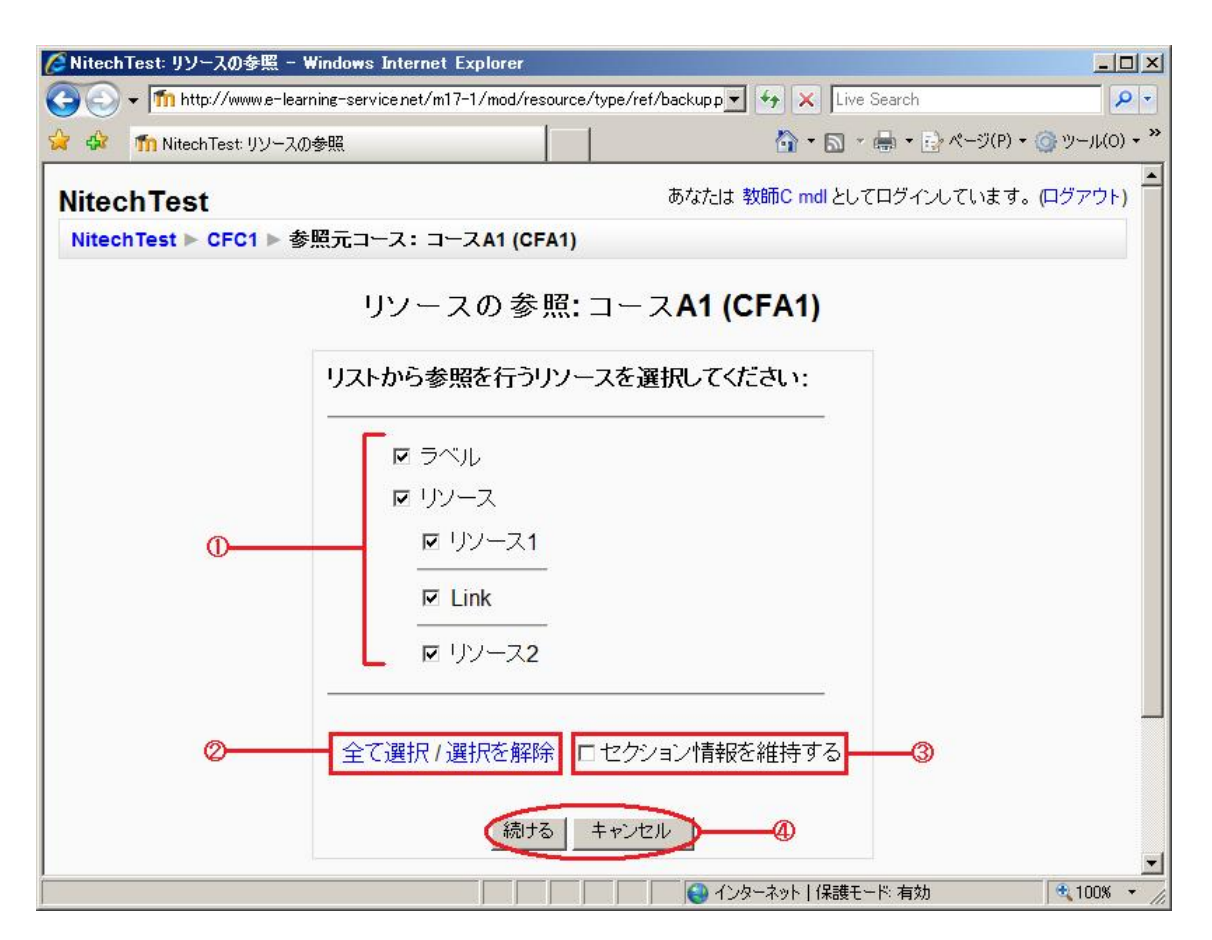

図 7 コース C1・参照したいリソースの選択

①参照したいリソースにチェックをつけます。初期設定では全てのリソー スにチェックがつけられています。

②「全て選択」をクリックすると、表示されているリソース全てにチェッ クをつけます。「選択を解除」をクリックすると、全てのチェックをはずし ます。

③「セクション情報を維持する」にチェックをつけると、リソースは参照 元のコースと同じ位置に配置されます。

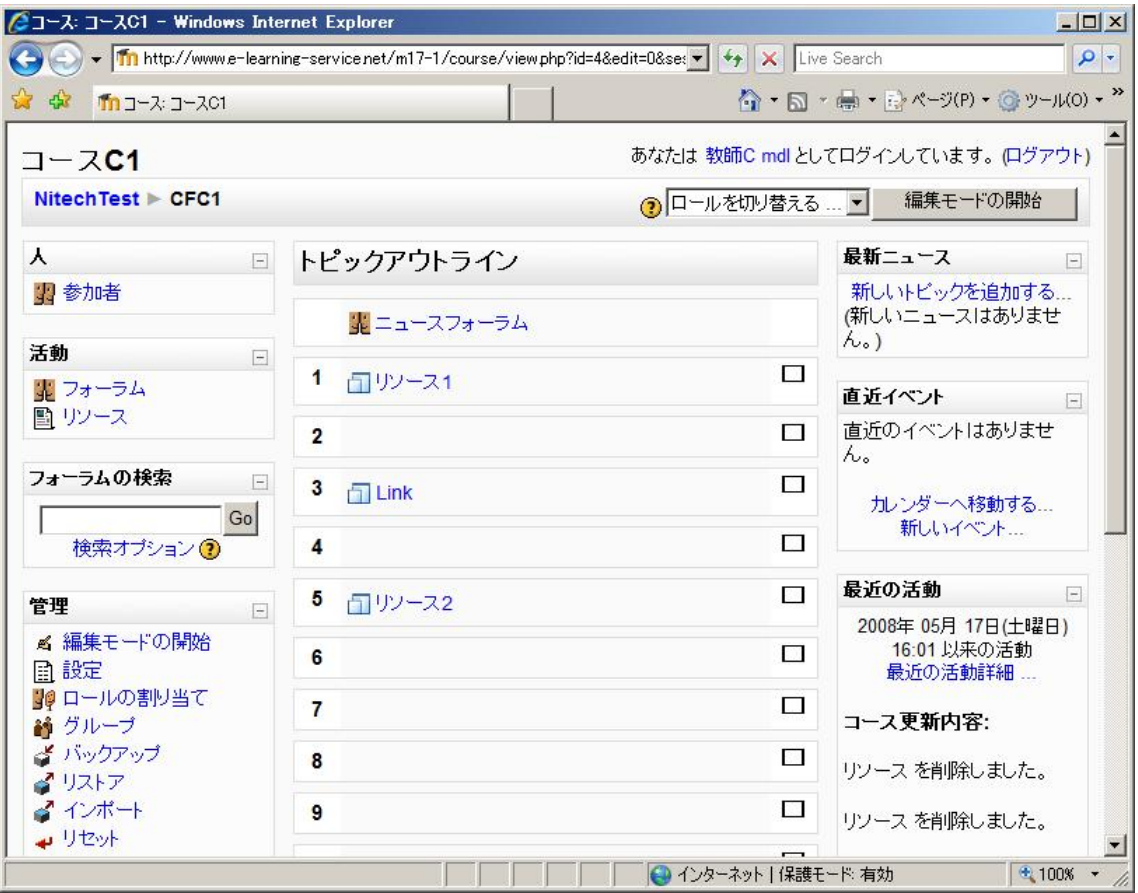

図 8 コース C1・リソース参照完了 (セクション情報維持)

チェックをはずしていると、リソースは自分のコースの「リソースの参 照」を選んだセクションに、一纏めにして配置されます。

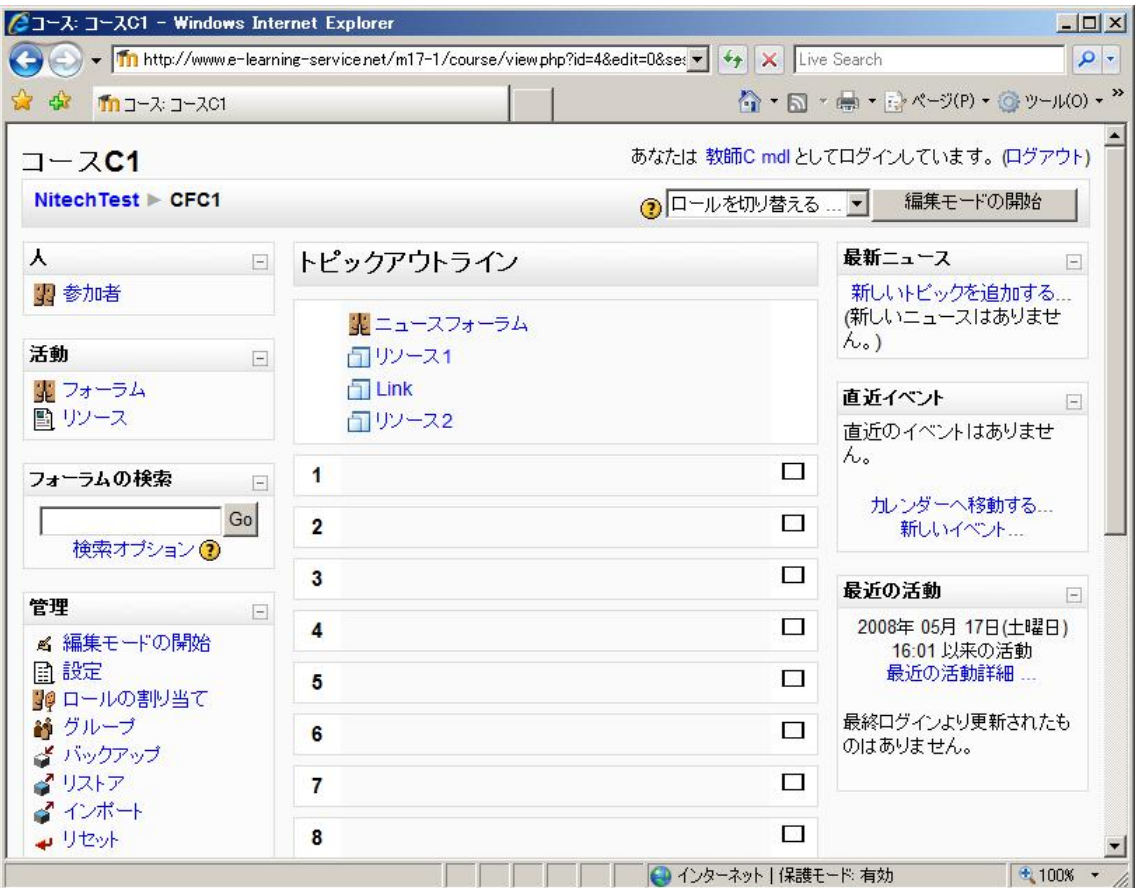

図 9 コース C1・リソース参照完了(セクション情報維持せず)

※参照元である「コース A1」より「コース C1」のセクション数が少ない ときに「セクション情報を維持」にチェックをつけると、「コース C1」に 存在しないセクションにリソースを配置するような事態が起きることがあ ります。その場合、存在しないセクションに配置されようとしていたリソ ースは、「リソースの参照」を選択したセクションに配置されます。

例:

・「コース C1」のセクションが全部で 5 つだとすると、「コース C1」には 「コース A1」の「リソース 2」を配置できるセクションが存在しません。

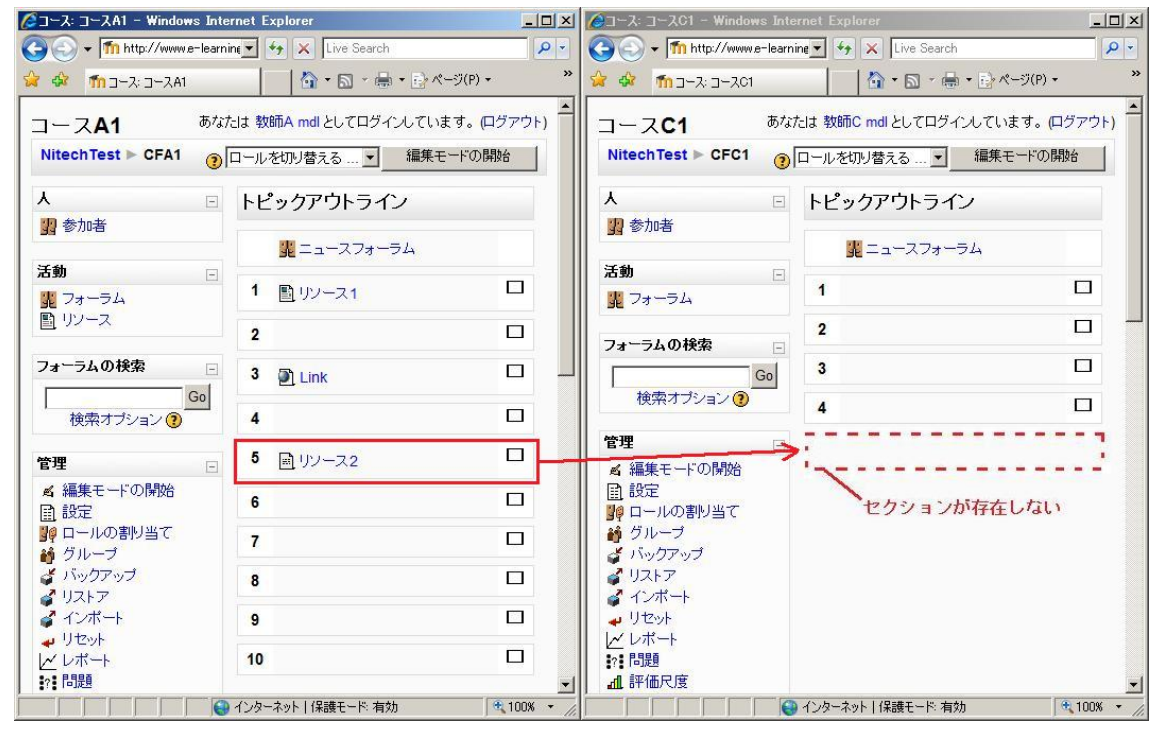

図10 存在しないセクションでのリソース参照(参照前)

・「コース C1」を編集モードにし、「最上段のセクション」で「リソースの 追加」セレクタから「リソースの参照」を選択し、設定画面で「セクショ ン情報を維持」にチェックしたとすると、存在しないセクションにある「リ ソース 2」は「コース C1」の「最上段のセクション」に配置されます。

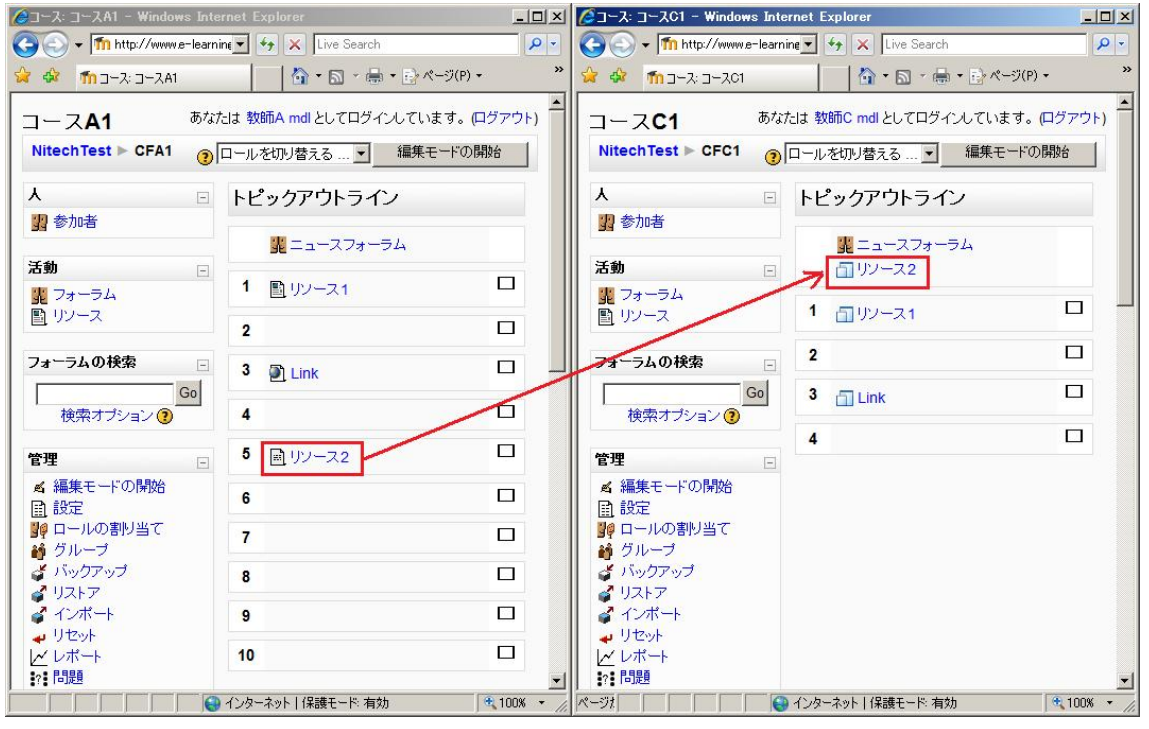

図11 存在しないセクションでのリソース参照(参照後)

④設定が完了したら、「続ける」ボタンをクリックして次へ進みます。何も 設定せず終了する場合は、「キャンセル」ボタンをクリックします。

4)図 7 の④で「続ける」ボタンをクリックすると参照するリソースの確認 画面が表示されるので、その設定でよい場合は「続ける」ボタンを、設定 を変える場合は「キャンセル」ボタンをクリックします。

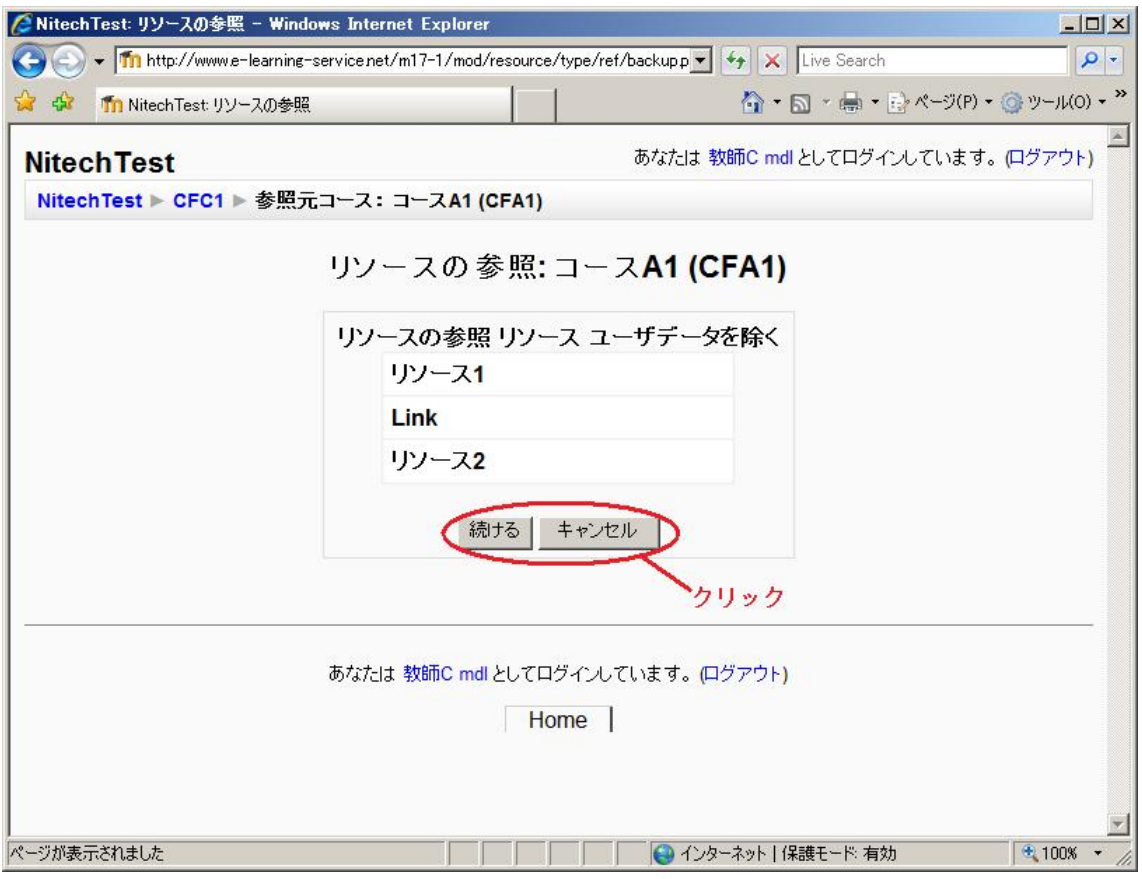

図 12 コース C1・参照するリソースの確認

 5)図 12 の画面で「続ける」をクリックすると、参照元コース(コース A1) のコースデータのエクスポート情報画面が表示されます。「続ける」ボタン をクリックします。

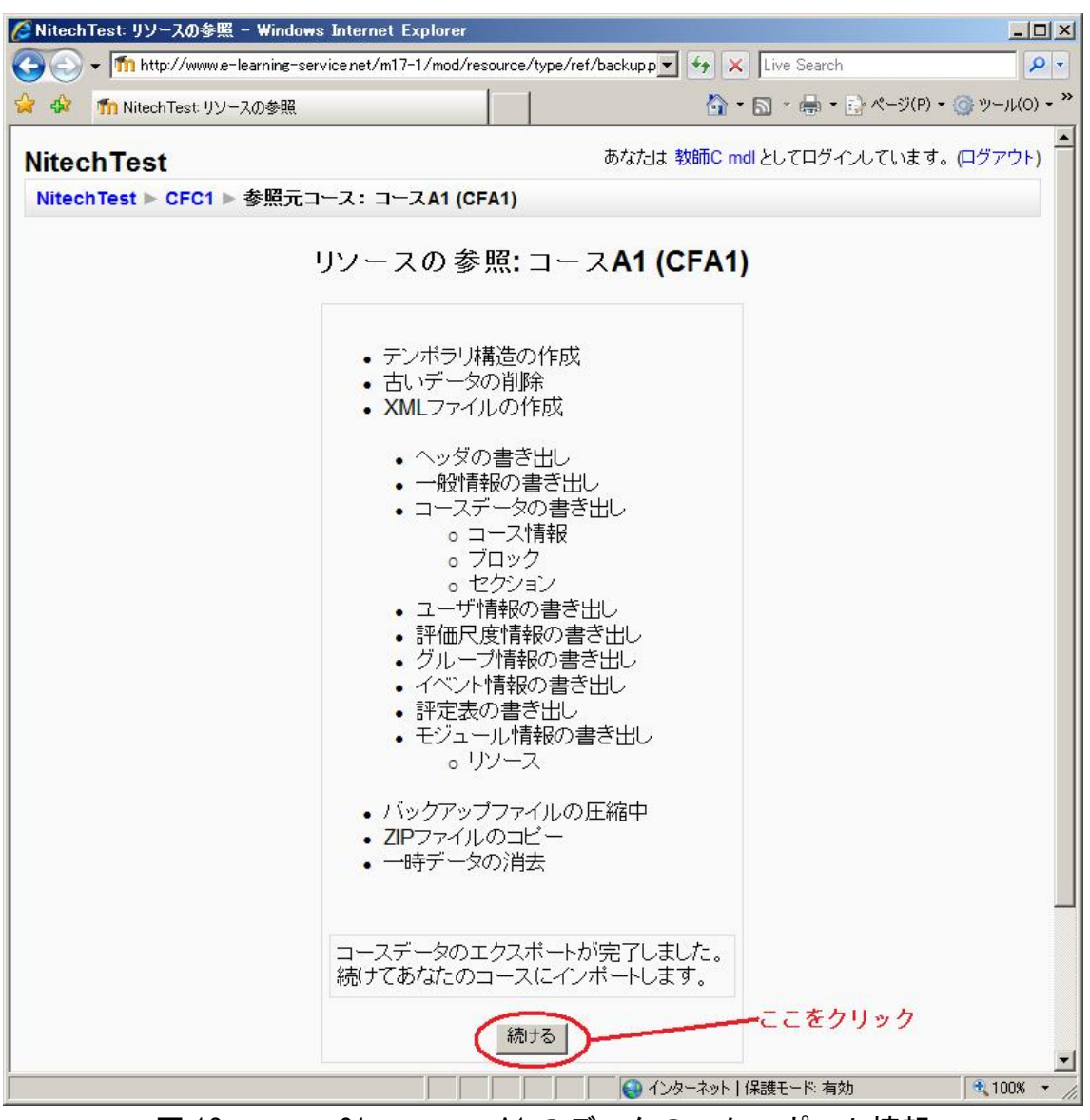

図 13 コース C1・コース A1 のデータのエクスポート情報

 6)インポートが成功すれば、「コース C1」へのデータのインポート完了画面 が表示されます。「続ける」ボタンをクリックすると、「コース C1」に戻り ます。

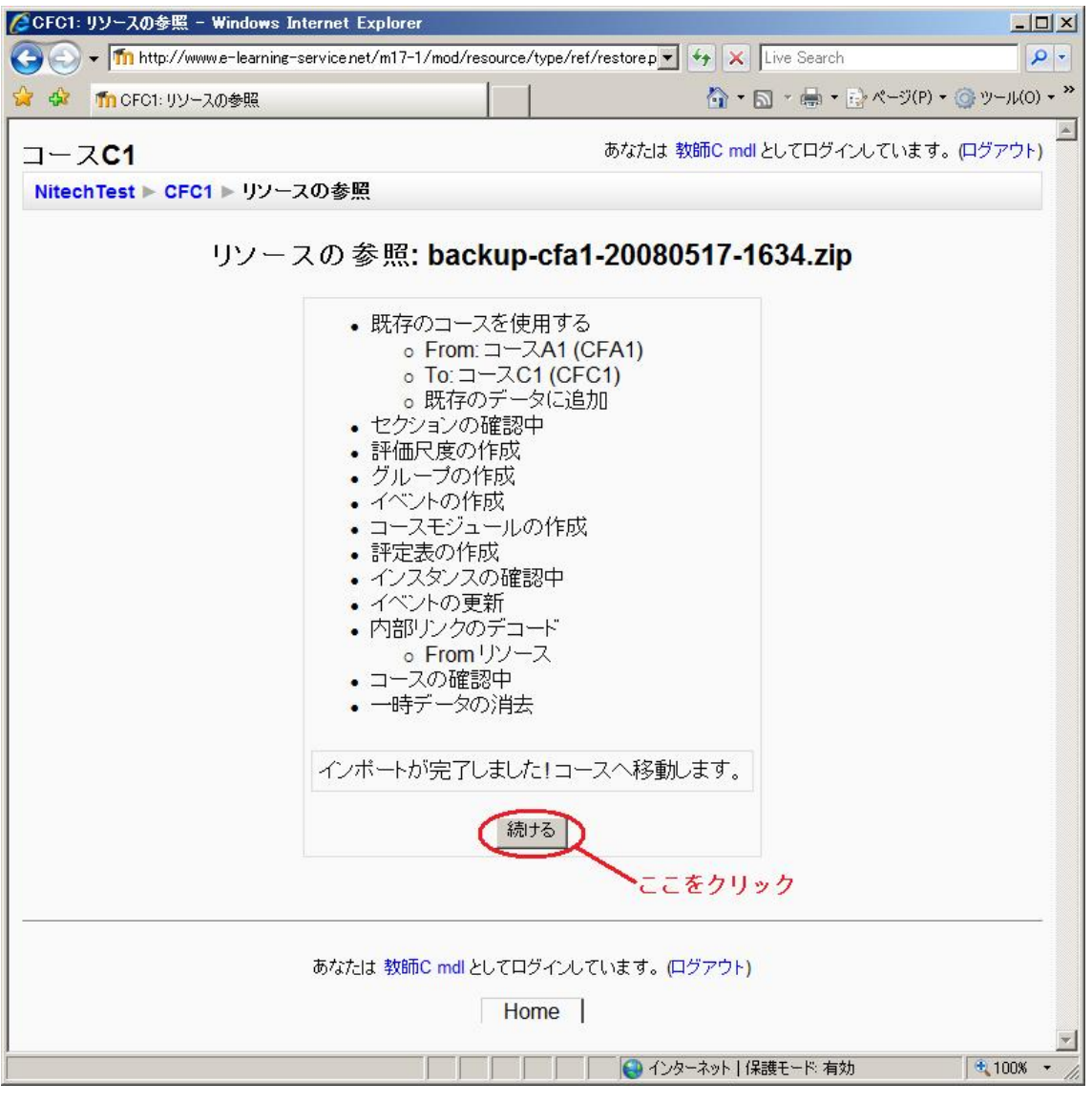

図 14 コース C1・コースデータのインポート完了

#### 3.参照後のリソース

1)リソースの編集

 参照を行ったリソースは、自分のコースに表示するときの名称のみ変更す ることができます。リソース内容の編集は行えません。

 また、A1 コースのリソースの内容を編集すると C1 コースに作成した参照 型リソースで表示される内容も同じ内容に変更されます。

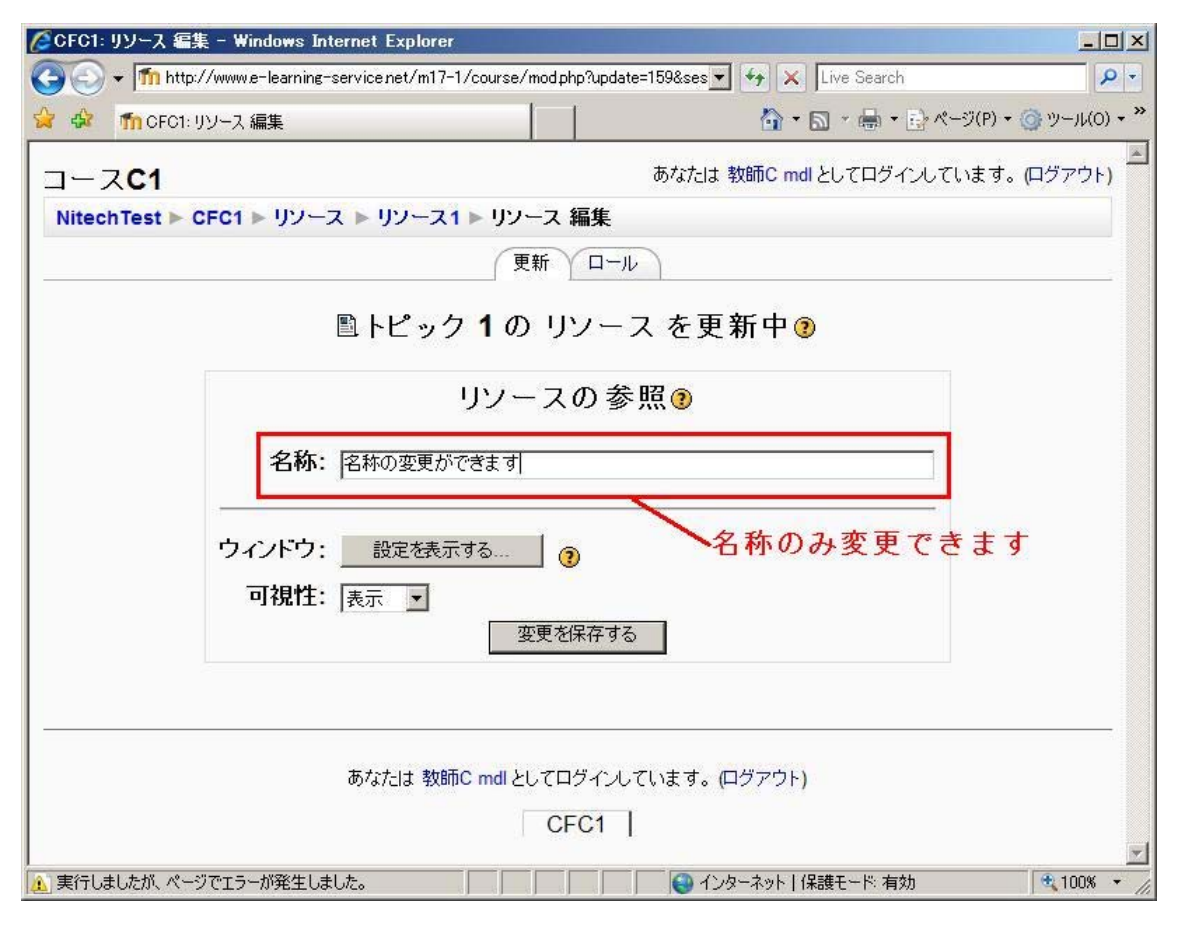

#### 図 15 コース C1・リソース内容の編集

#### 2)リソースの閲覧

 自分のコースで参照したリソースは、そのコースに登録しているユーザで あれば、全員が閲覧することができます。

「コース C1」で参照した「コース A1」のリソースを「コース C1 に登録し ているユーザ」が閲覧する場合、そのユーザは「新たにコース A1 に登録する」、 または「教師 A から許可をもらう」などの追加操作を一切やる必要はなく、 他の「コース C1」のリソースと同じように閲覧することができます。